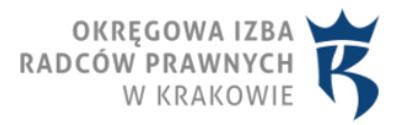

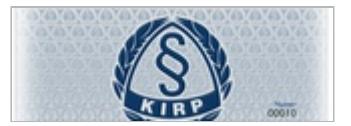

10.03.2016, ostatnia aktualizacja: 15.09.2017 **Zamawianie legitymacji radcy prawnego** 

Instrukcja zamawiania legitymacji radcy prawnego

1. Otworzyć stronę **https://radcy.devconfi[do.pl/index/index/wybor\\_izby/krakow](https://radcy.devconfido.pl/index/index/wybor_izby/krakow)** 

2. Jeśli pojawią się informację o niezaufanych certyfikatach, kontynuować pracę mimo wszystko, akceptując i instalując wszystkie certyfikaty.

3. Wprowadzić login, którym jest pełny numer wpisu, czyli np. KR-3456, oraz hasło, które składa się z małych liter, bez polskich znaków diakrytycznych i które jest zbudowane w nastepujący sposób: 3 pierwsze litery nazwiska, 3 pierwsze litery imienia, oraz 3 ostatnie cyfry numeru PESEL (np. Jan Stępień, PESEL: 78051245789, będzie mieć hasło: stejan789).

Uwaga: W przypadku problemów z zalogowaniem proszę wysłać informację wraz z numerem PESEL na adres **[d.mozdzen@oirp.krakow.pl](mailto:d.mozdzen@oirp.krakow.pl)** .

4. Podczas pierwszego logowania system prosi o zmianę hasła. Należy wymyślić nowe hasło. Hasło powinno składać się przynajmniej z 8 znaków. Następne logowania odbywać się będą na podstawie nowego hasła.

5. Jeżeli w systemie nie jest zapisane zdjęcie użytkownika, to przed złożeniem wniosku o legitymację, należy je wprowadzić (Dane zgłoszeniowe -> Dodaj/Zmień zdjęcie). **Zdję[cie ma by](https://obywatel.gov.pl/wyjazd-za-granice/zdjecie-do-dowodu-lub-paszportu)ć [na wprost \(en face\) i na jasnym jednolitym tle, takie jak do dowodu osobistego lub](https://obywatel.gov.pl/wyjazd-za-granice/zdjecie-do-dowodu-lub-paszportu) [paszportu](https://obywatel.gov.pl/wyjazd-za-granice/zdjecie-do-dowodu-lub-paszportu)** . Jeżeli zdjęcie istnieje to proszę przejść do punktu 8.

6. Zdjęcie musi zostać zaakceptowane przez pracownika biura OIRP. Po jego akceptacji można przystąpić do składania wniosku o legitymację.

7. W celu złożenia wniosku o legitymaję kliknąć ikonę "Legitymacje". Uwaga: Ze względu na pojawiające się błędy związane z procesowaniem wniosku przez system proszę **nie zaznaczać opcji "Drugie imię"** .

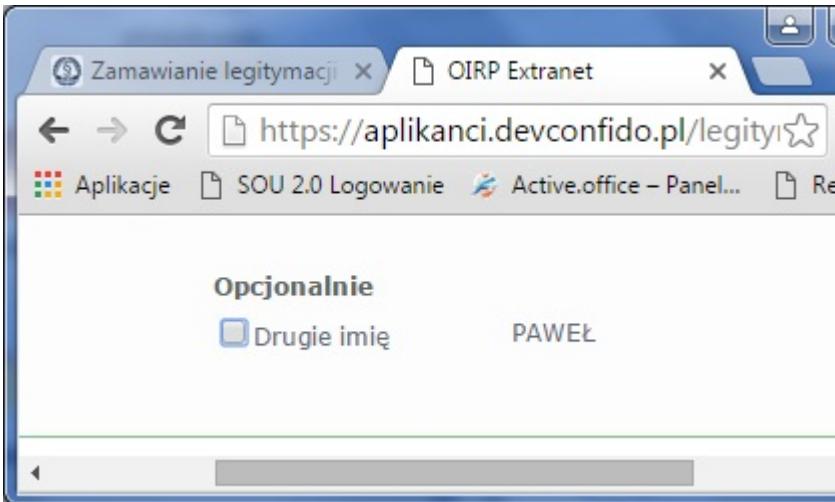

8. Wybrać typ legitymacji i uzasadnienie wydania legitymacji oraz załączyć potwierdzenie wpłaty, a na koniec kliknąć: "Wyślij wniosek o wydanie legitymacji".

Uwaga: Ceny legitymacji w OIRP Kraków są następujące: "standard" - 27 zł (zamiast 32 zł), "z chipem" - **75** zł (zamiast 80 zł). Legitymacja elektroniczna umożliwia wgranie na nią podpisu elektronicznego. Opłaty za legitymację należy dokonać przelewem **[na konto OIRP Kraków](https://www.oirp.krakow.pl/kontakt/#kontobankowe)**  wpisując w tytule: opłata za legitymację typu standard / z chipem (wpisać odpowiedni typ legitymacji).

W razie pytań prosimy o kontakt:

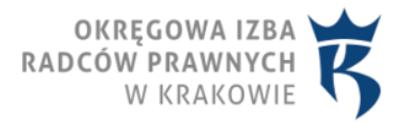

Daniel Możdżeń, mail: **[d.mozdzen@oirp.krakow.pl](mailto:d.mozdzen@oirp.krakow.pl)** , tel. 12 410 82 60 w. 51

Odbiór legitymacji: OIRP III piętro, pok. 8